## **Inleiding**

Wanneer u gebruik maakt van een RDP-bestand om in te loggen in Visual Rental Dynamics op een Windows PC en problemen heeft met inloggen, of wanneer u gebruik wilt maken van een ander account om in te loggen in Visual Rental Dynamics, dan kunt u onderstaande stappen doorlopen om dit aan te passen. We gaan er vanuit dat u gebruik maakt van Windows 10. In andere Windows versies kunnen bepaalde handelingen en schermen afwijken.

## **Verwijderen opgeslagen credentials**

Eerst dient u de eerder opgeslagen gebruikersnaam en wachtwoord van het systeem te verwijderen. Dit doet u als volgt:

Klik met de rechtermuisknop op de RDP / snelkoppeling waarmee u Visual Rental Dynamics opstart en kies in het menu voor de optie **Bewerken**:

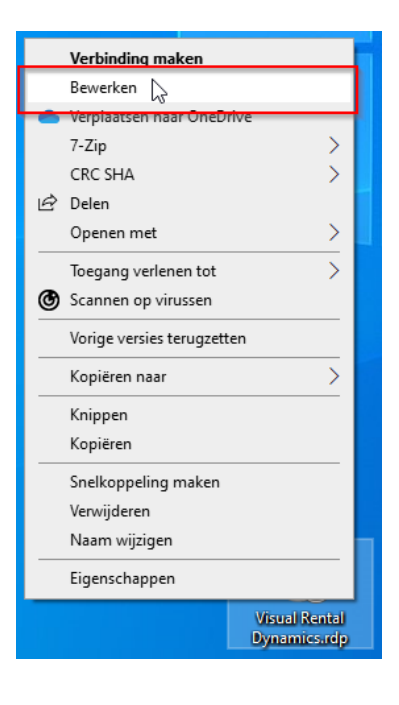

- Klik in het scherm dat nu verschijnt, in de tekst onderin, op de link **Verwijderen** om de opgeslagen credentials te verwijderen:

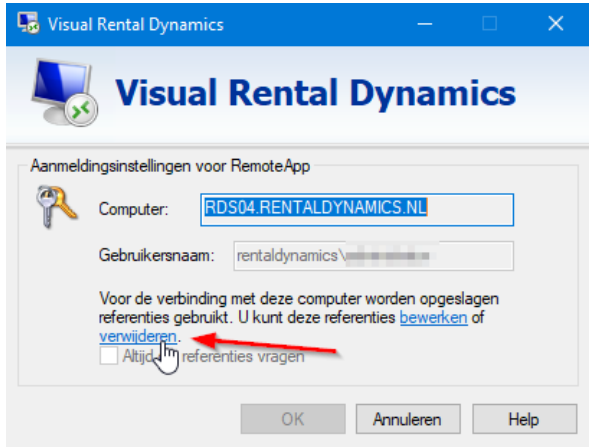

- Sluit nu het scherm
- Klik links onderin het scherm op de **Windows-knop**
- Het startmenu verschijnt nu en type nu tekst: **refer**
- Klik nu op de optie **Referentiebeheer**:

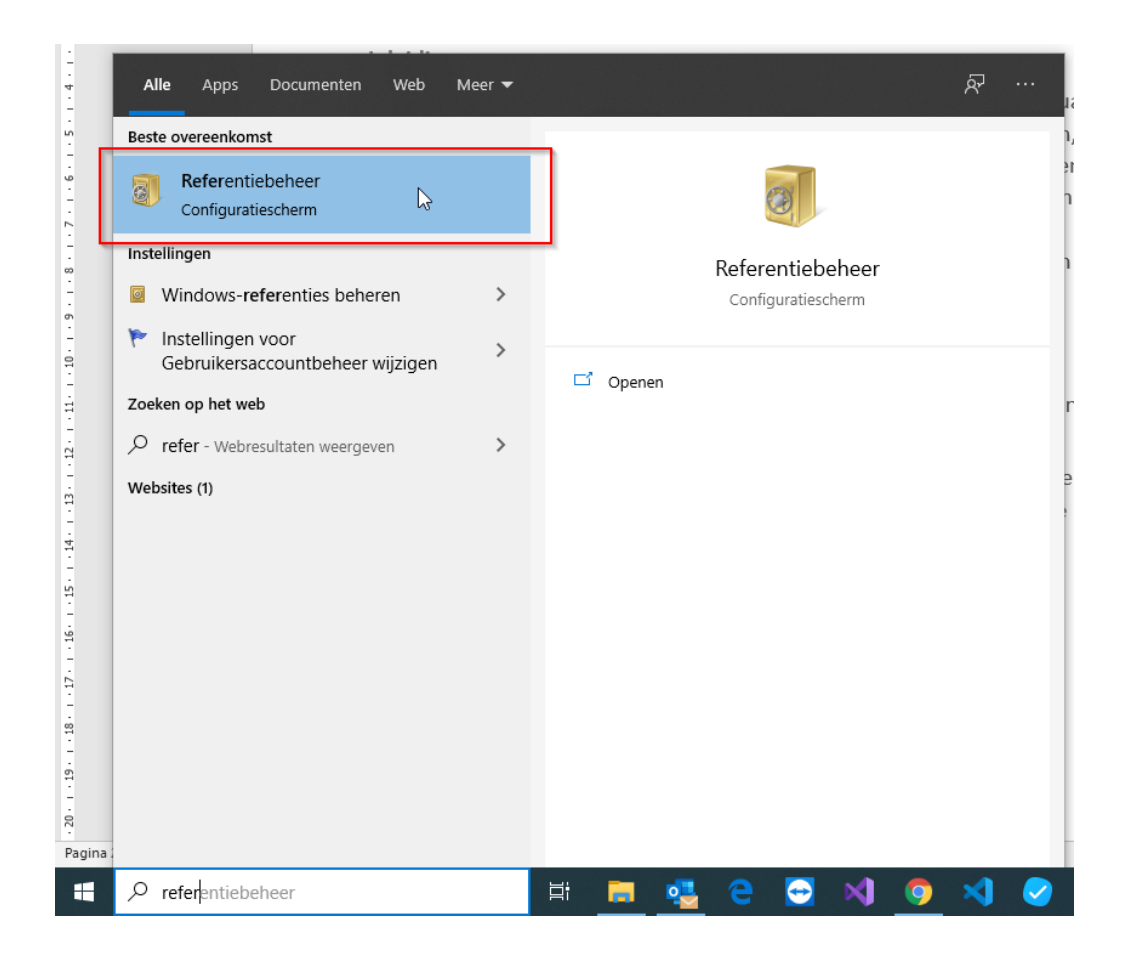

- Klik in het scherm op de optie **Windows-referenties**:

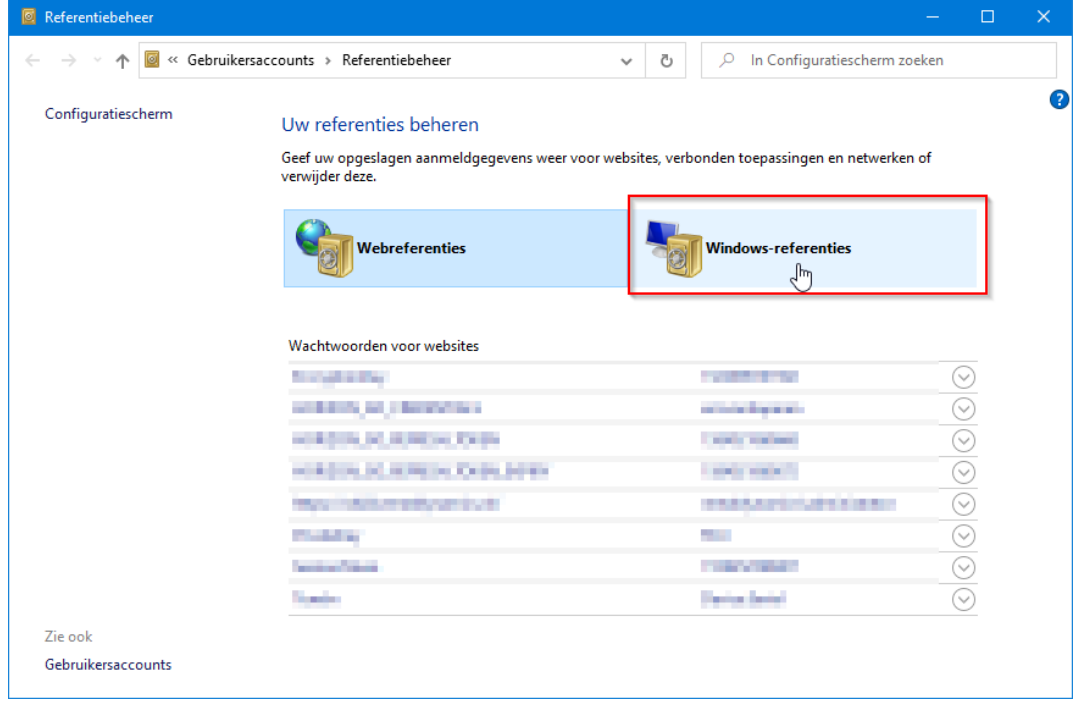

- Klik alle regels open (1) welke eindigen op .**rentaldynamics.nl** en klik bij al deze regels op **verwijderen** om de referenties te verwijderen:

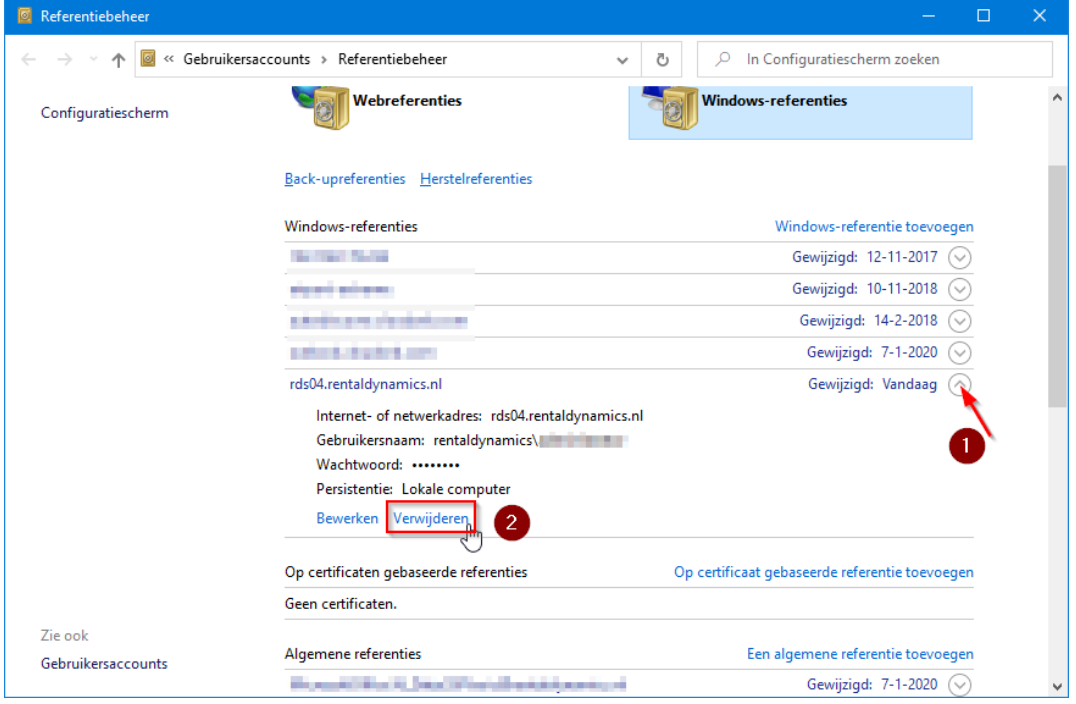

- Start nu Visual Rental Dynamics op via het RDP-bestand
- Er zal nu gevraag worden om een gebruikersnaam en wachtwoord. Geeft de gewenste gebruikersnaam en wachtwoord op en vink eventueel de optie **Mij onthouden** aan.

De gebruikersnaam en wachtwoord van VRD zijn nu aangepast op uw PC.